## **Make a Payment - IFP** Member Hub

This job aid shows the steps to make an IFP payment through the Member Hub

## Step 1

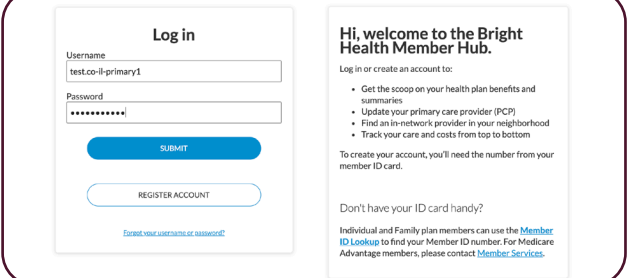

Go to **member.brighthealthplan.com** and login if the member has already registered. If they have not registered, select **Register Account**

## Step 2

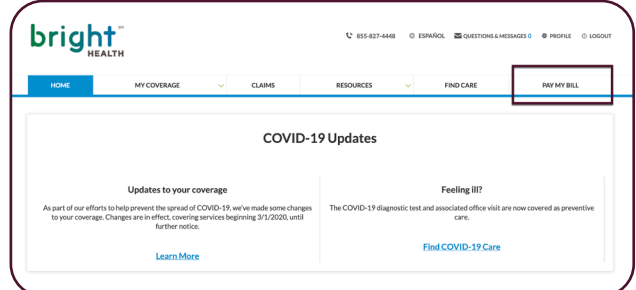

Select **Pay My Bill** in the upper right hand corner of the page

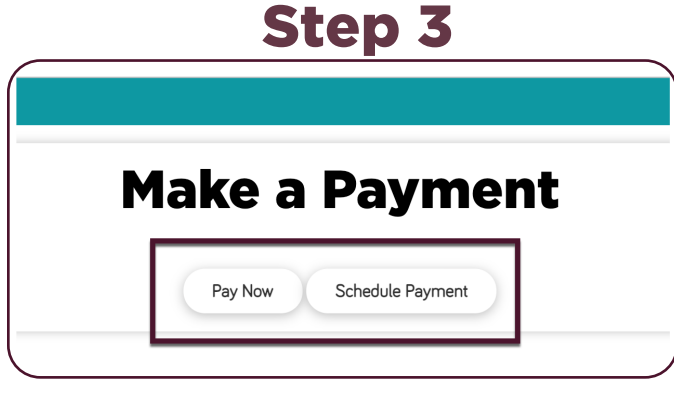

Select **Pay Now** to make a one-time immediate payment. Select **Schedule Payment** to make a one-time future payment and/or to set up recurring

payments.

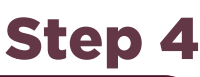

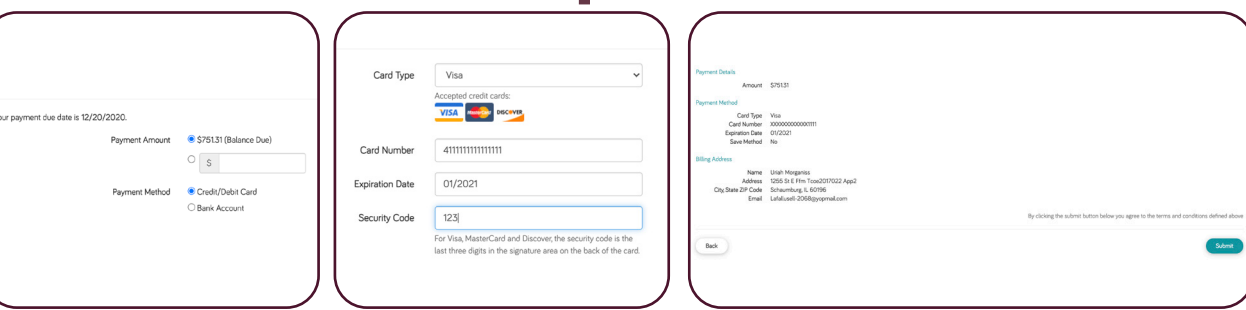

Select your payment method and enter the payment method details on the next 2 screens. Review the payment details on the final screen and click **Submit**. Member will receive a confirmation email after payment is submitted

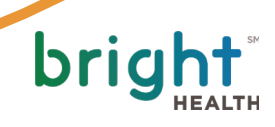